## **Guida alla creazione di una chat**

Una volta effettuato l'accesso al corso la prima operazione da fare è "**Attivare la modifica**" attraverso l'apposito bottone.

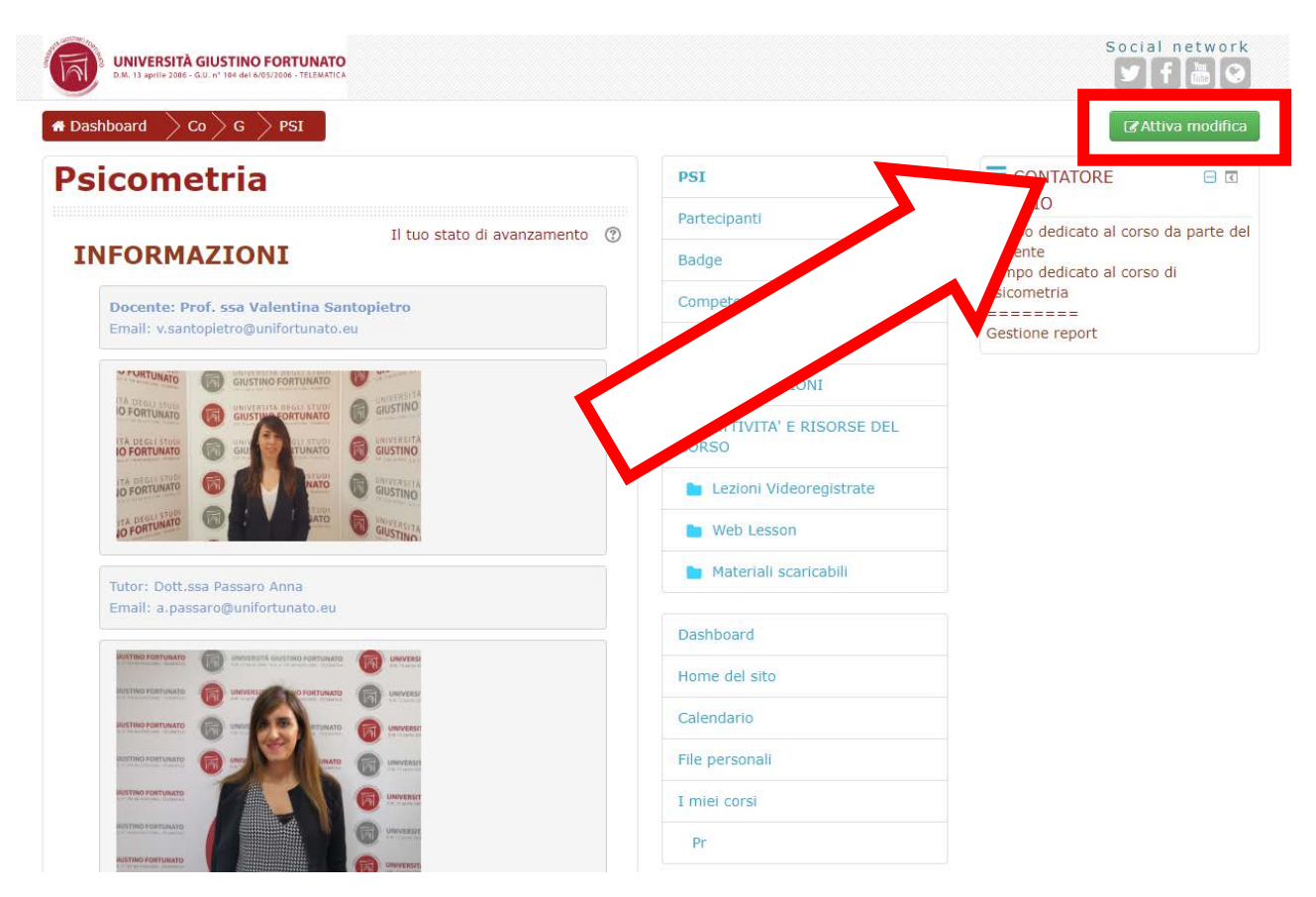

Posizionarsi alla fine del blocco e cliccare su **"Aggiungi una attività o una risorsa"** .

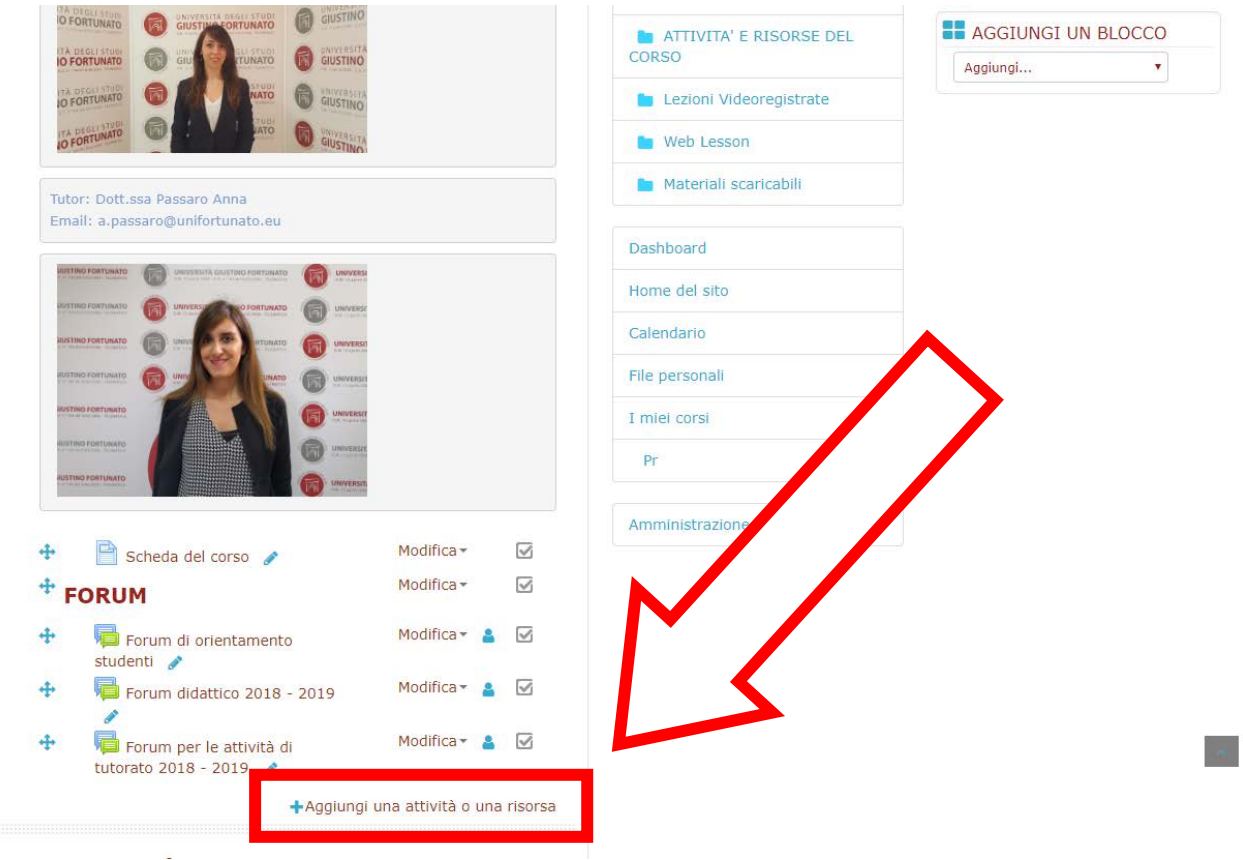

## Selezioniamo prima l'attività **"Chat"** poi successivamente clicchiamo su **"Aggiungi".**

Î.

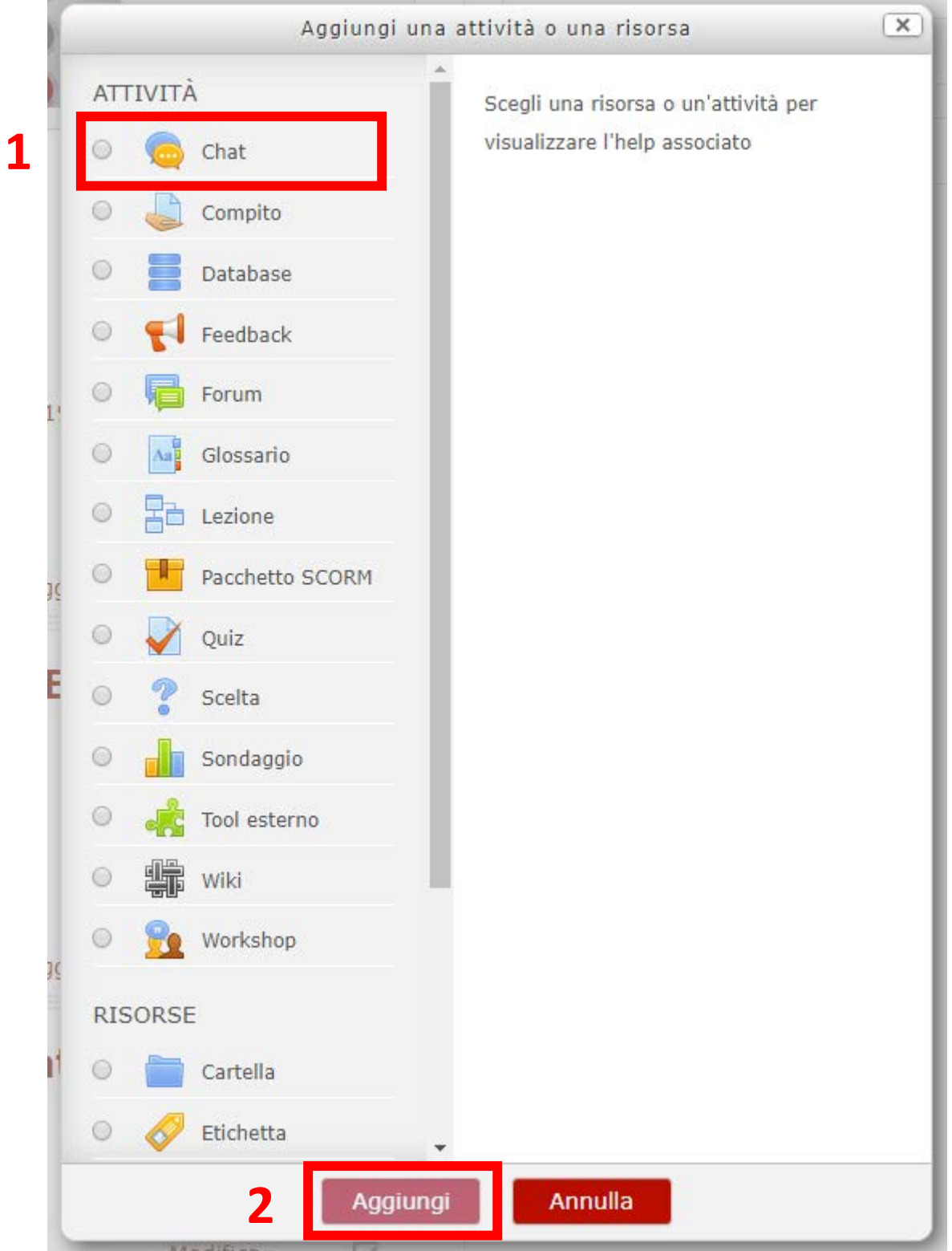

**Ci troveremo davanti questa schermata:** 

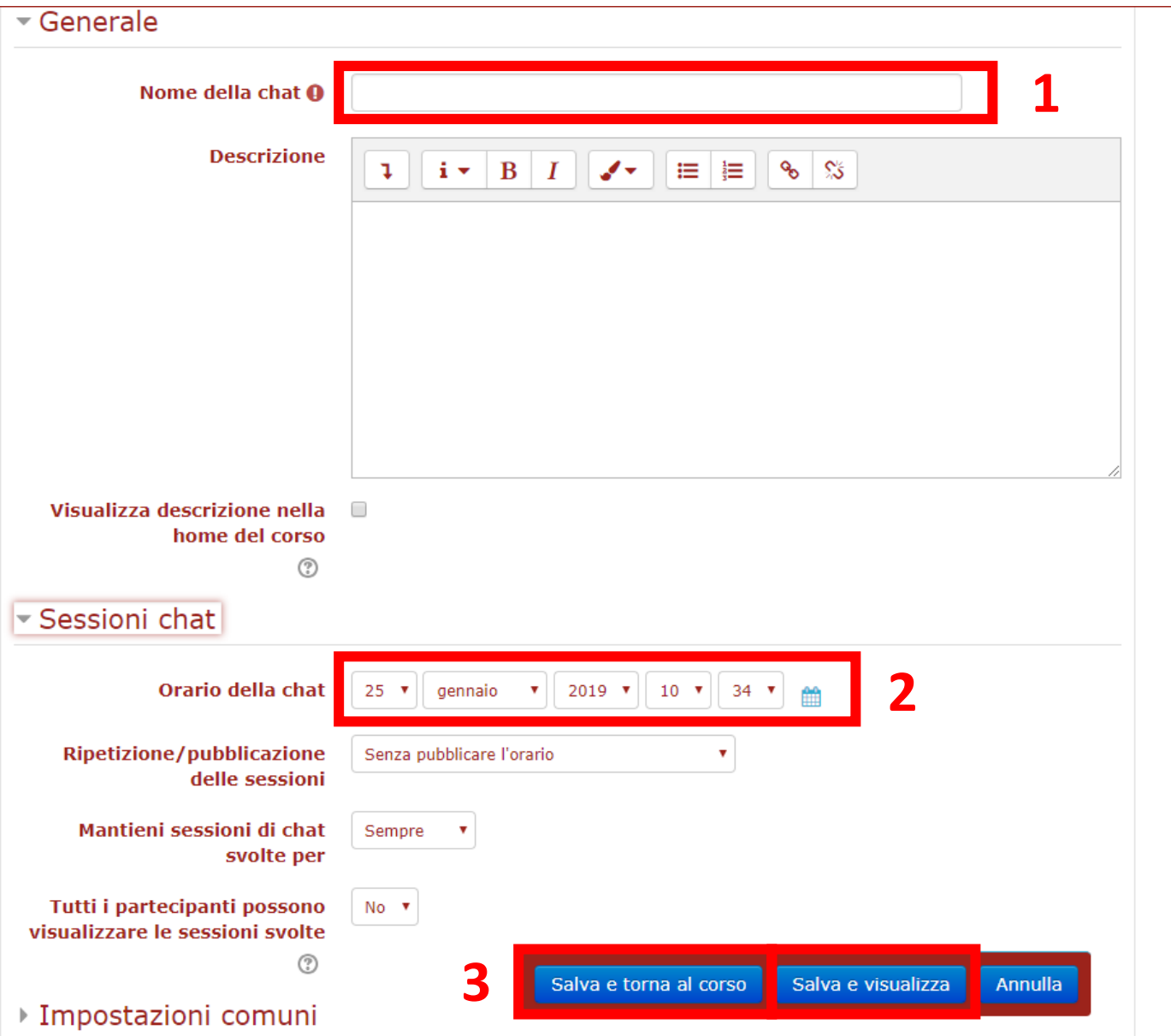

**ove dovremmo inserire il "Nome della chat"(solitamente si usa "chat del GG/MM/AAAA) e all'interno di "Sessioni chat" la "data con l'ora" di inizio della chat, mantenendo invariate le altre impostazioni che sono settate di default.**

**Il terzo passaggio è quello di salvare con uno dei due pulsanti evidenziati.**

**Giunti a questo punto la chat è stata creata e basterà solo accedervi per iniziare a dialogare con gli studenti che si connetteranno ad essa.**

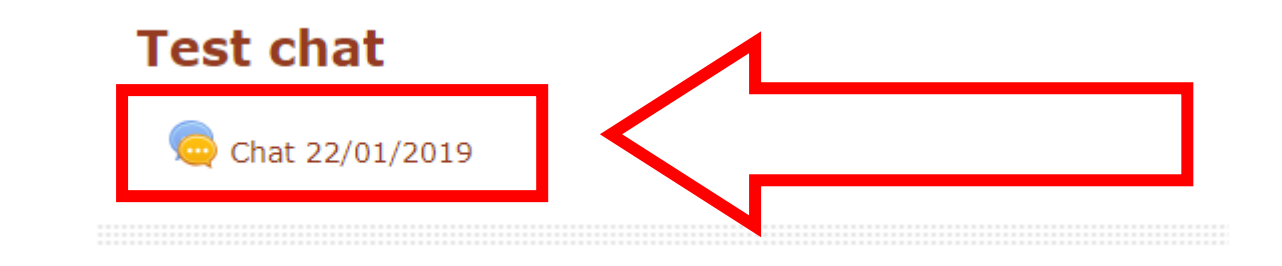

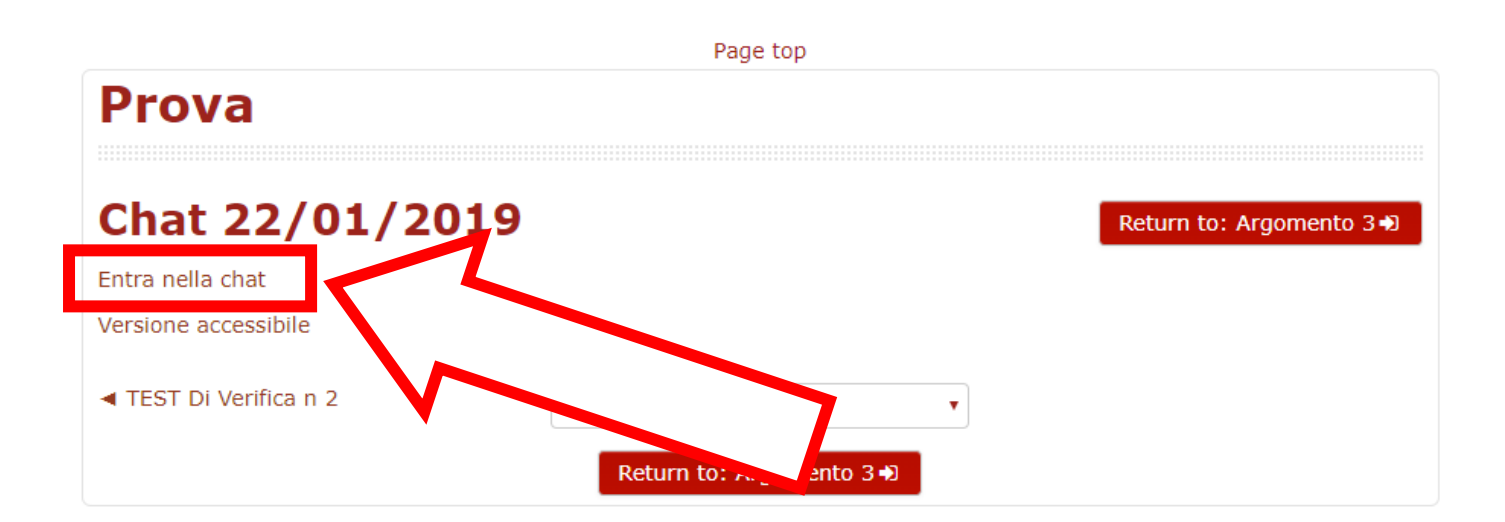

Et voilà

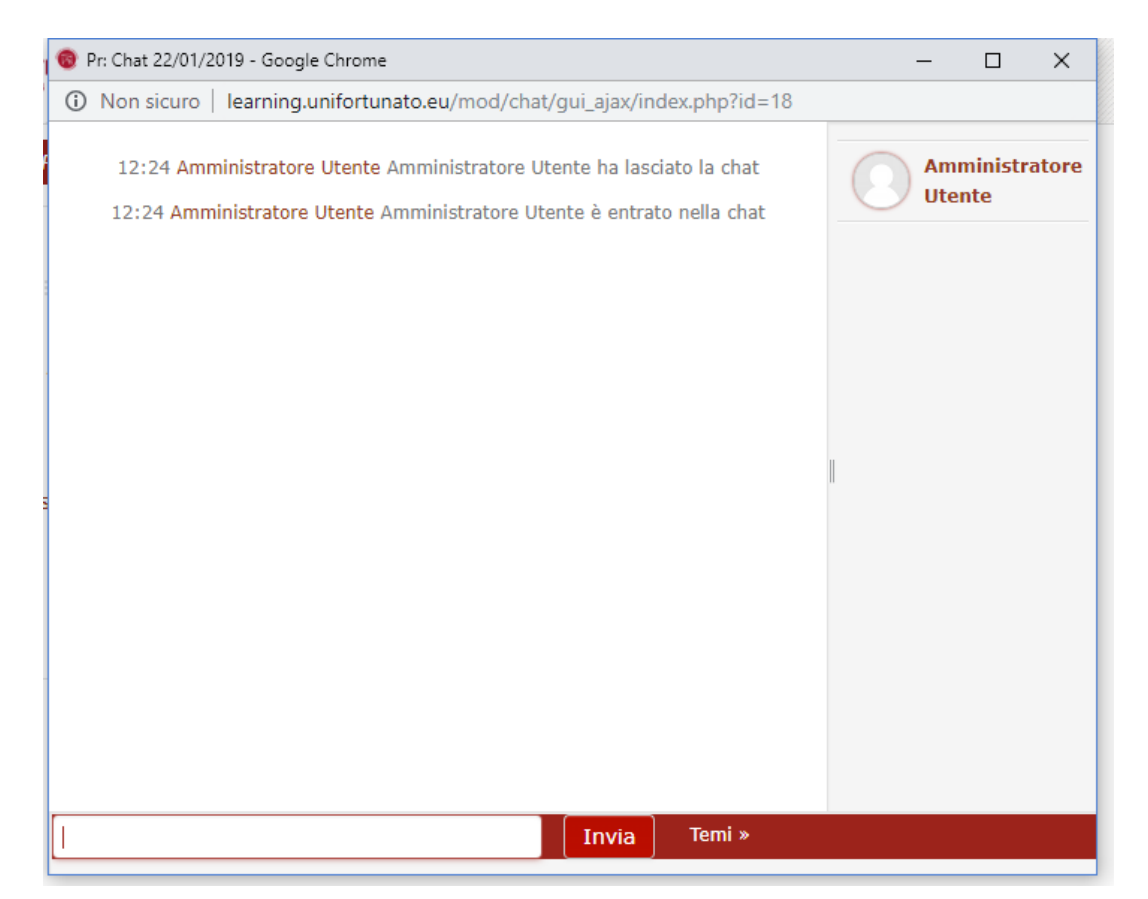